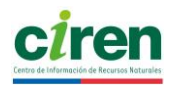

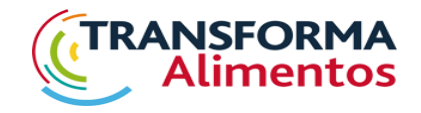

# **INTRODUCCIÓN A VISUALIZADOR SIG CARRYMAP, PERFIL USUARIO**

**Junio de 2018**

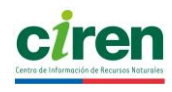

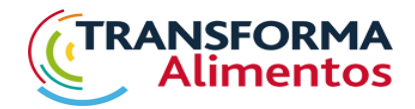

# 1. INTRODUCCIÓN

El presente visualizador SIG es un sistema de información geográfica que entrega varias capas temáticas de importancia en la fruticultura regional, como son: catastro frutícola, propiedades rurales, red hidrográfica, red de canales, topografía, suelo, red vial, entre otras, y dos productos que son de suma importancia para la toma de decisiones, como son: la aptitud agrícola suelo – clima actual, y la aptitud suelo – clima futuro de una serie de especies frutícolas priorizadas.

Este visualizador al ser de fácil uso y comprensión, es ideal para cualquier tipo de usuario, pudiendo ser utilizado por productores frutícolas grandes, como también por fruticultores de la agricultura familiar campesina.

## 2. INGRESO AL VISUALIZADOR

El visualizador SIG, se encontrará disponibles en el siguiente link: [http://bibliotecadigital.ciren.cl//handle/123456789/26818.](http://bibliotecadigital.ciren.cl/handle/123456789/26818)

Para cada región habrá un archivo ejecutable (imagen 2), por lo que el usuario de alguna región en específico, tendrá disponible la información regional, sin necesidad de tener que ver la de todo Chile

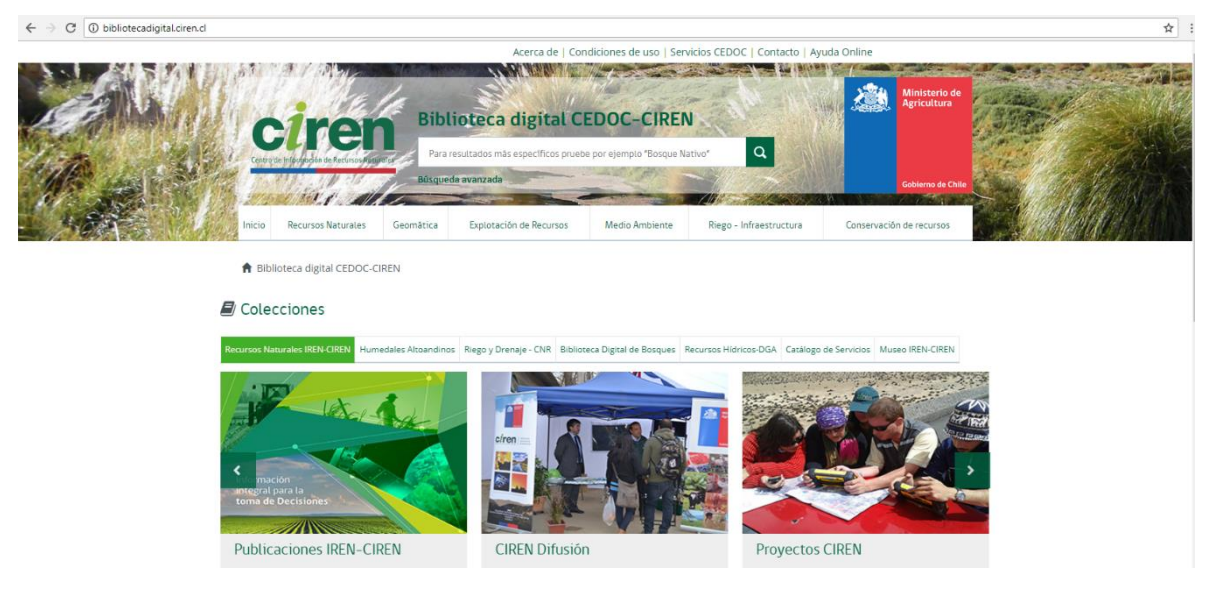

*Imagen 1*

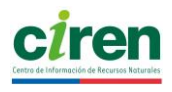

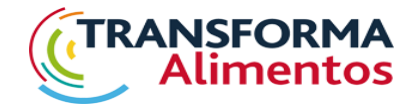

Para ingresar al visualizador SIG, el usuario deberá acceder al archivo ejecutable mediante la página del CEDOC de CIREN [http://bibliotecadigital.ciren.cl/,](http://bibliotecadigital.ciren.cl/) como se ve en la imagen 1.

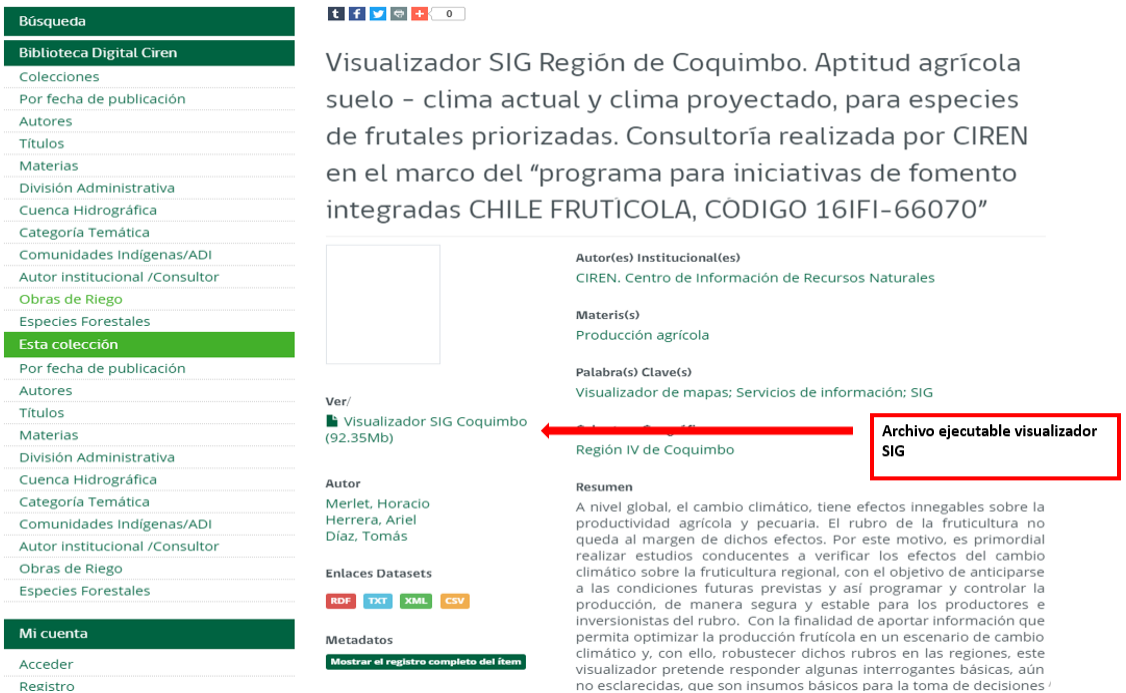

*Imagen 2*

#### 3. CONTENIDO DEL MAPA

Como se indica en la figura 3, el visualizador presenta, 2 sectores; el lado izquierdo permite observar la totalidad de las coberturas presentes, en este caso, propiedades, catastro frutícola, canales de regadío, red hidrográfica, áreas protegidas, cuerpos de agua, áreas urbanas, límites comunales de Chile, red vial y aptitud agrícola de las especies acordadas para la consultoría, en clima actual y clima futuro, suelos y topografía. El sector derecho, muestra la ventana general, que contiene el mapa con las capas seleccionadas.

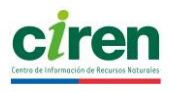

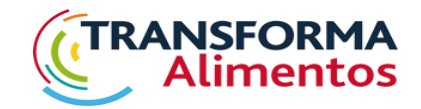

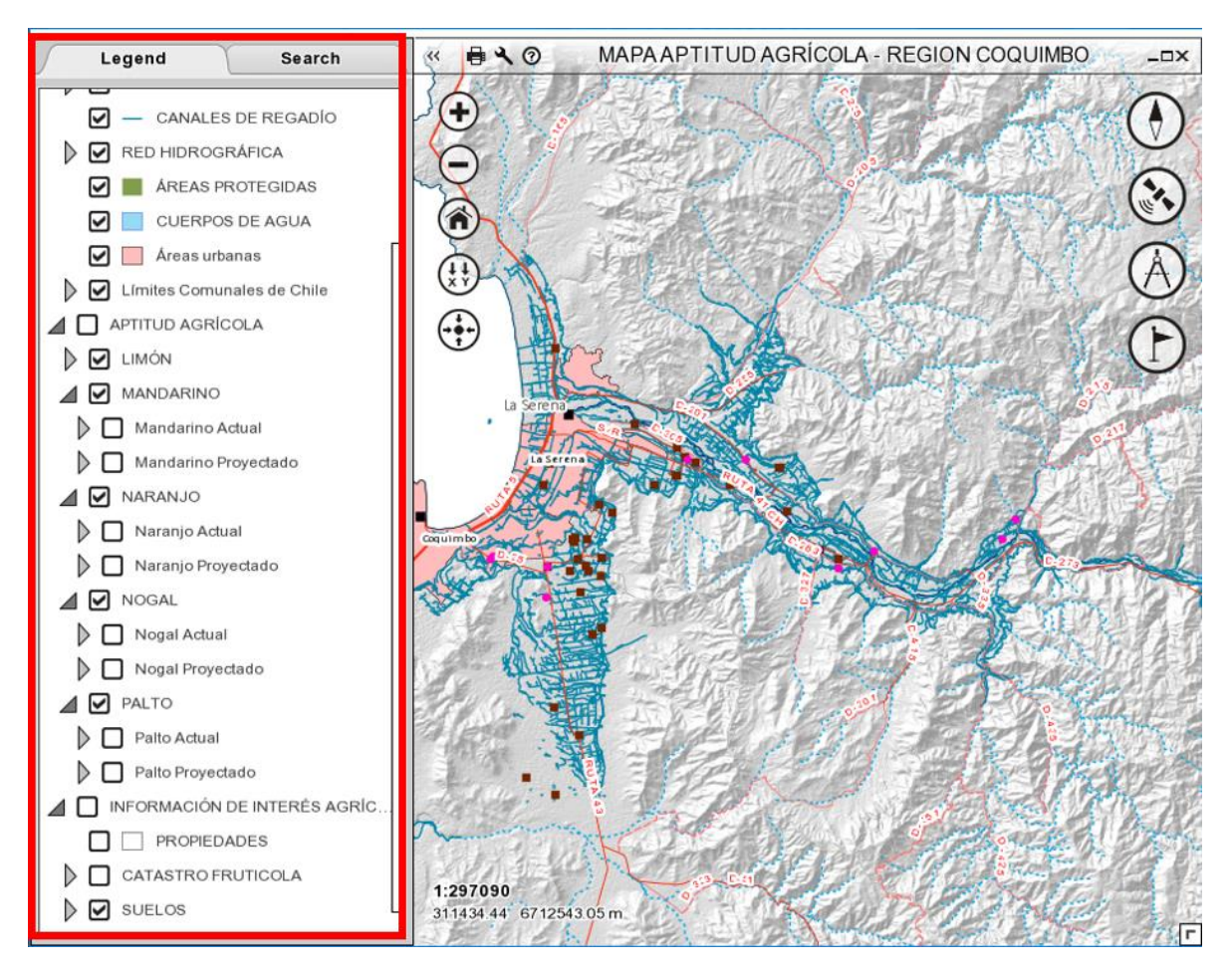

Al seleccionar con el cursor del mouse, una capa de las antes mencionadas, el usuario deberá 'cliquear' el cuadrado con el botón izquierdo, hasta que aparezca un check, esto permitirá que la capa de información seleccionada aparezca en el mapa. Si el usuario desea quitar la capa de información, debe con el cursor del mouse, marcar nuevamente el cuadrado, hasta que desaparezca el check (imagen 4 y 5).

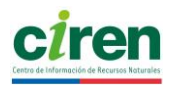

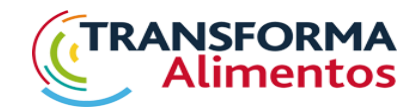

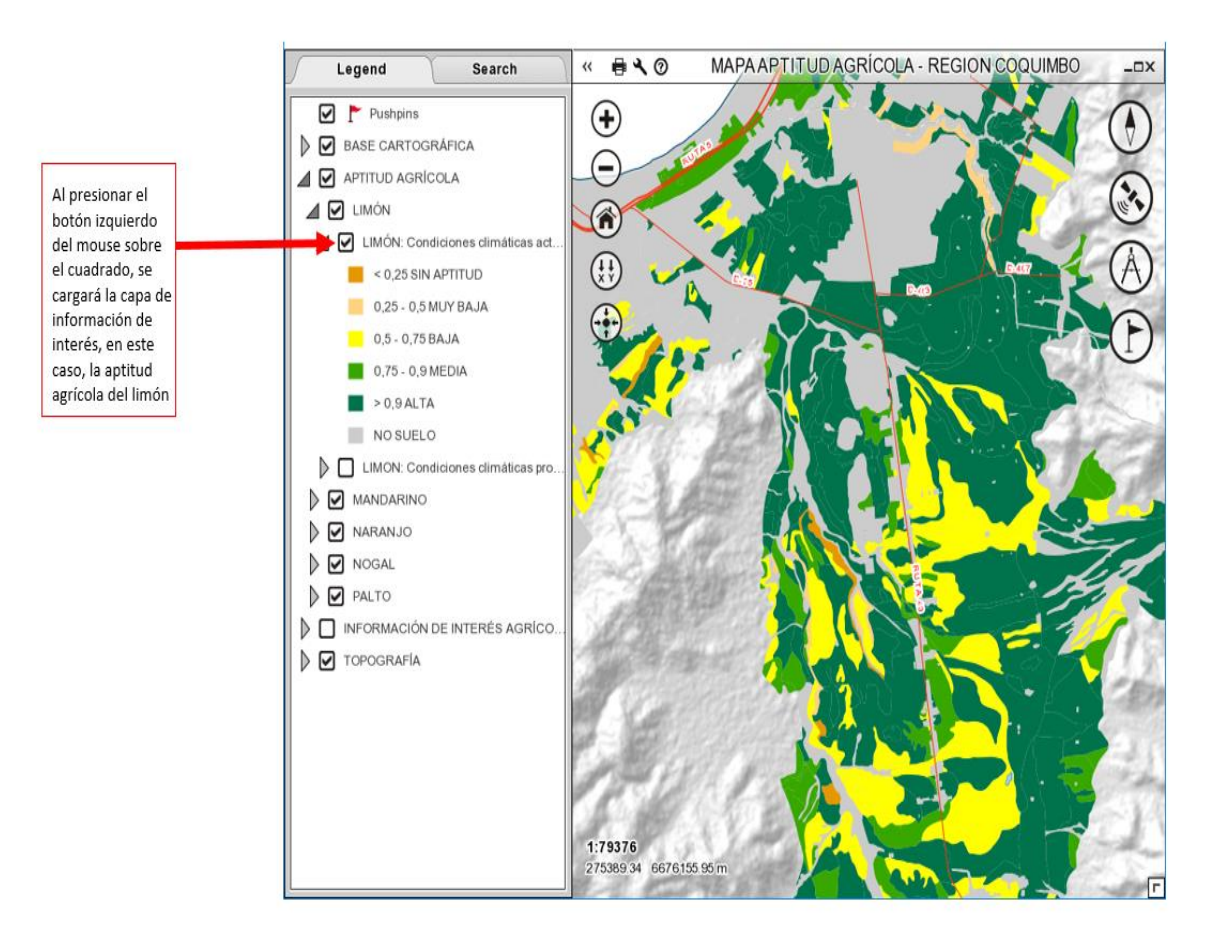

*Imagen 4*

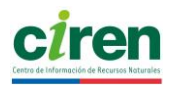

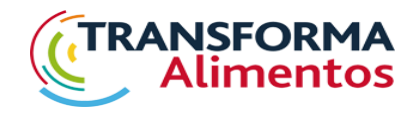

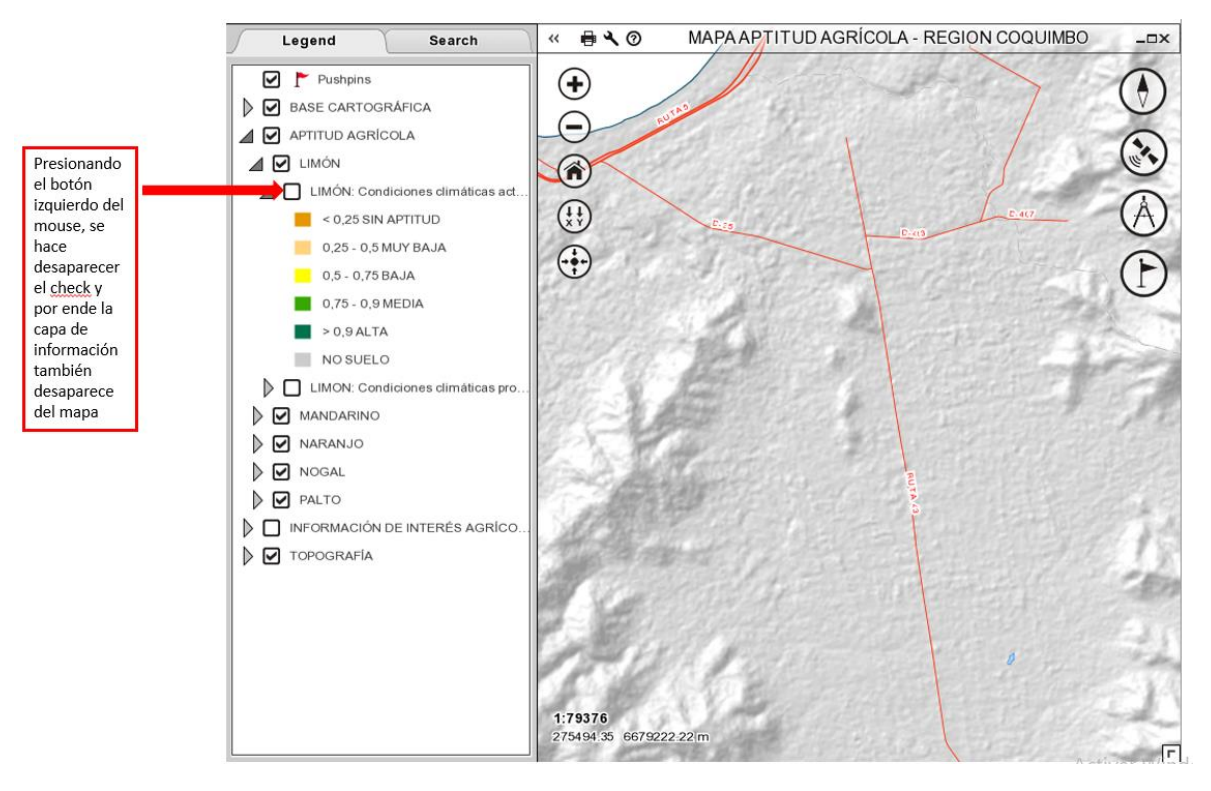

Finalmente, si el usuario quiere ver más de una capa de información, también lo puede hacer, repitiendo el primer paso explicado anteriormente. Por ejemplo, si un usuario quiere saber si puede poner limoneros en la IV región en algún predio en particular con todas sus particularidades, puede "prender" o hacer check sobre la capa "propiedades", luego prender la capa de aptitud agrícola del limonero, e inmediatamente sabrá si en esa propiedad es factible establecer el frutal (imagen 6).

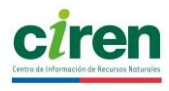

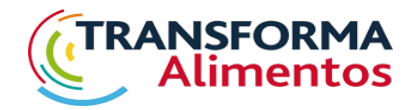

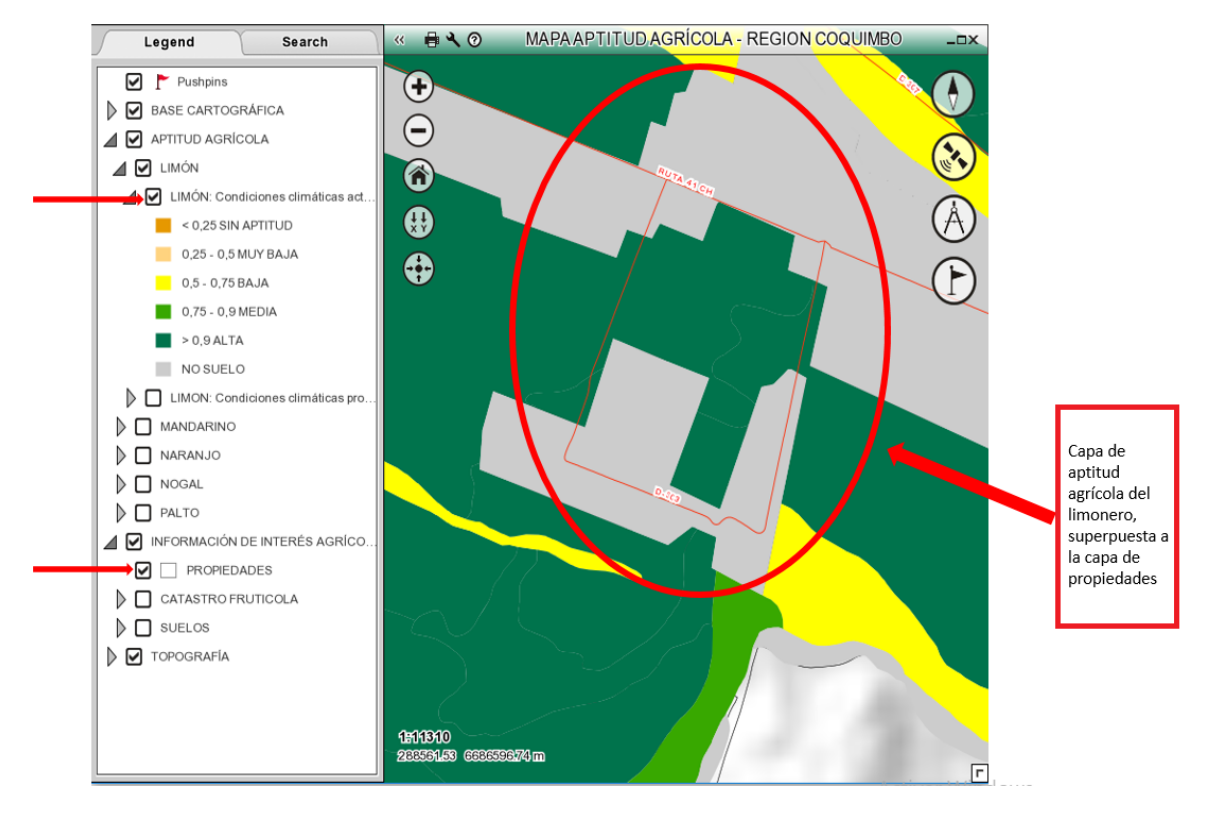

# 4. ACCESO A TABLAS DE ATRIBUTOS DE LAS CAPAS DE INFORMACIÓN

Dentro del mapa el usuario puede consultar sobre la tabla de atributos asociada al polígono de la capa de información seleccionada. Por ejemplo (imagen 7), si selecciono la capa de "catastro frutícola", y con el botón izquierdo del mouse hago "click" sobre el polígono coloreado del mandarino, se desplegará la tabla de atributos la cual mostrará información del Rol, comuna y superficie plantada.

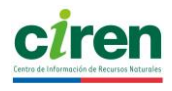

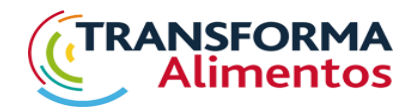

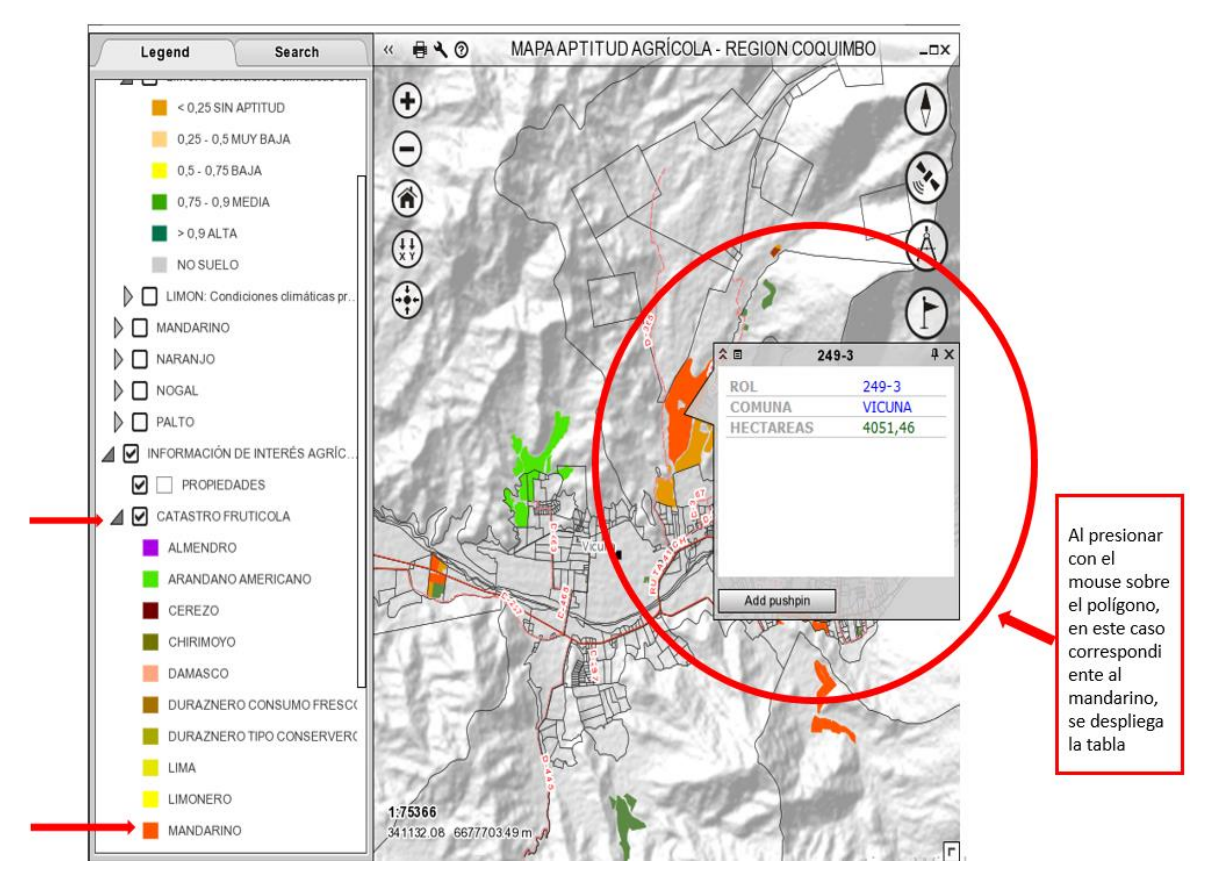

*Imagen 7*

### 5. OPERACIONES EN EL VISUALIZADOR

#### 5.1 Zoom y movimiento

Para realizar el zoom, el usuario tiene dos alternativas, una es hacerlo directamente con la rueda del mouse, y la otra es desde el visualizador, presionando con el botón izquierdo del mouse, la herramienta que se presenta en la siguiente imagen

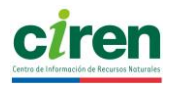

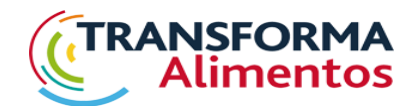

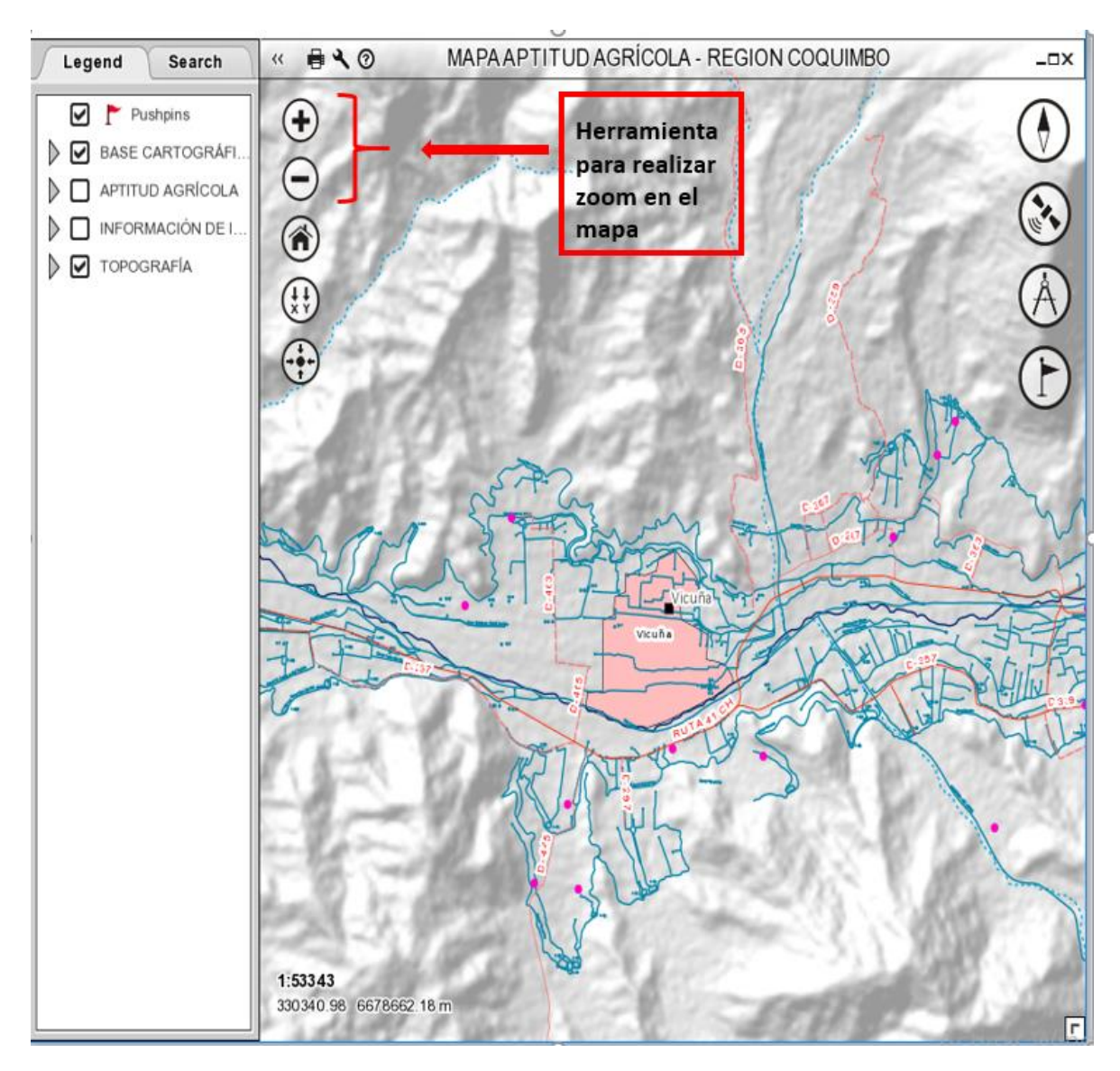

Para que el usuario pueda mover el mapa debe presionar el botón izquierdo del mouse sobre el mapa sin soltarlo y moverlo hacía el lugar requerido.

Otra de las herramientas que posee el visualizador es la de rotación, la cual permite girar el mapa en 360°, como podemos observar en la imagen 9, el usuario debe presionar el icono y se habilitará la rotación.

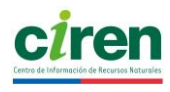

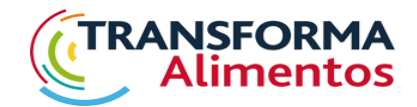

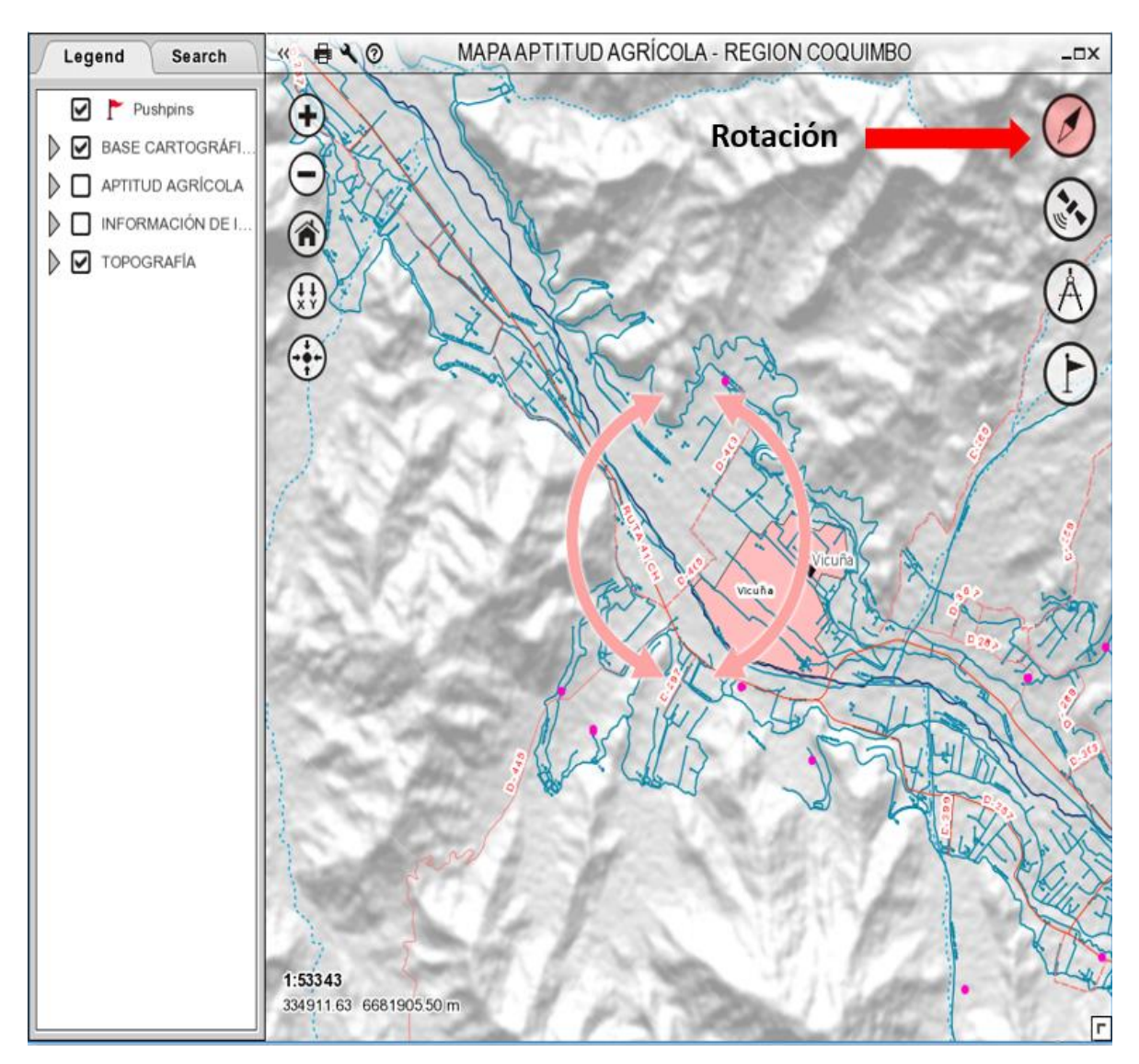

#### 5.2Medición de distancias

Esta herramienta permite al usuario medir distancias lineales en kilómetros, lo que le puede servir para medir perímetros de algún predio, medir distancias entre potreros, etc, como podemos observar en la siguiente imagen.

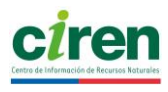

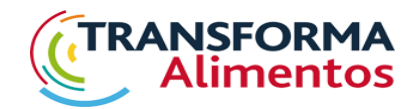

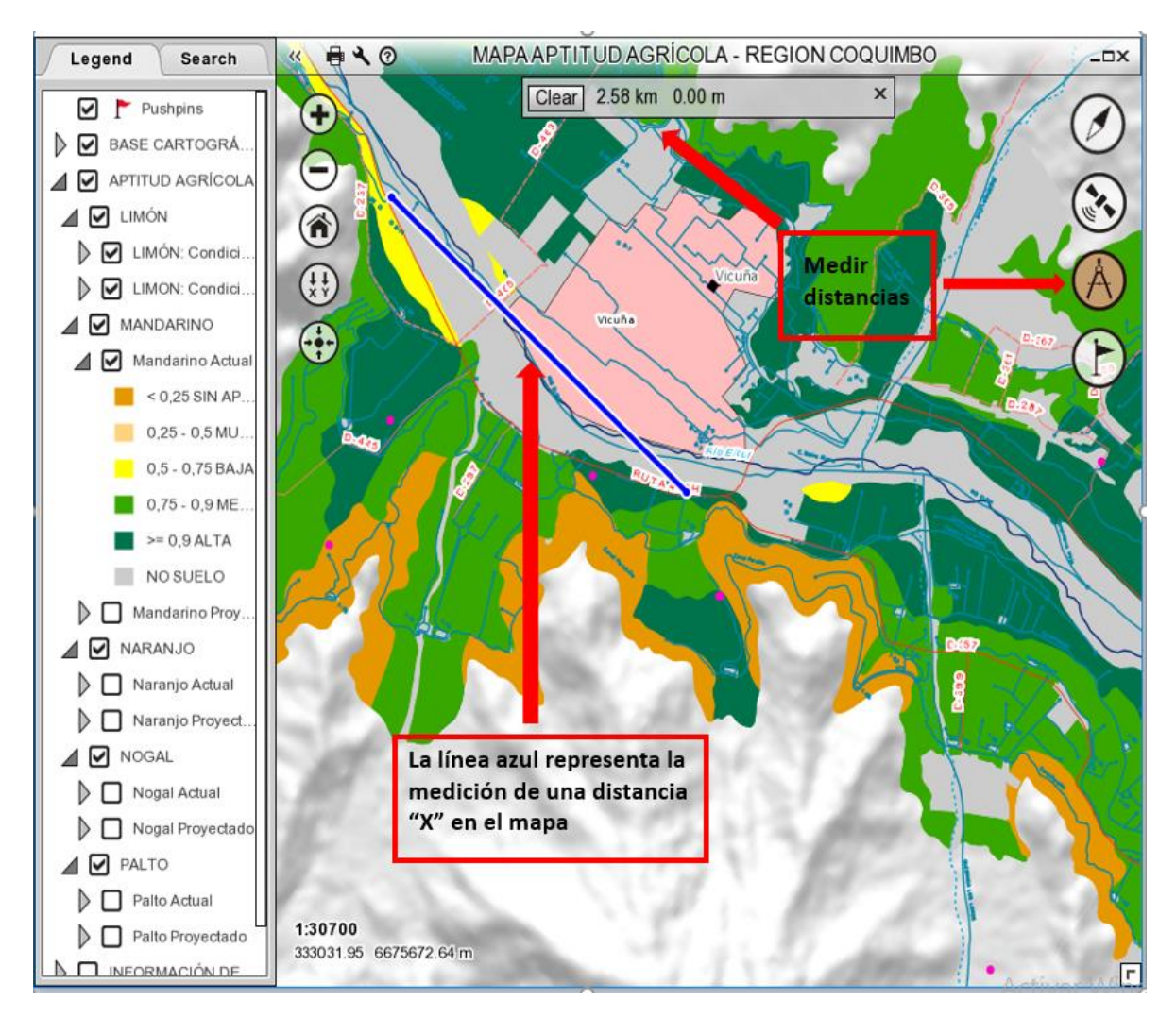

#### 5.3Colocar marcadores o "pushpins"

Esta herramienta permite al usuario colocar marcadores sobre lugares de interés, ya sea un predio propio, o algún predio en el cual está interesado en invertir. En la siguiente imagen se muestra que, al colocar un marcador en el mapa, el visualizador despliega una tabla donde uno le puede asignar un nombre al marcador, el usuario debe presionar el botón izquierdo del mouse sobre la herramienta.

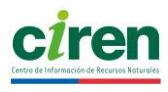

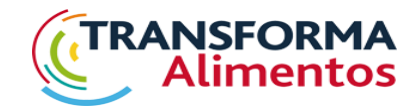

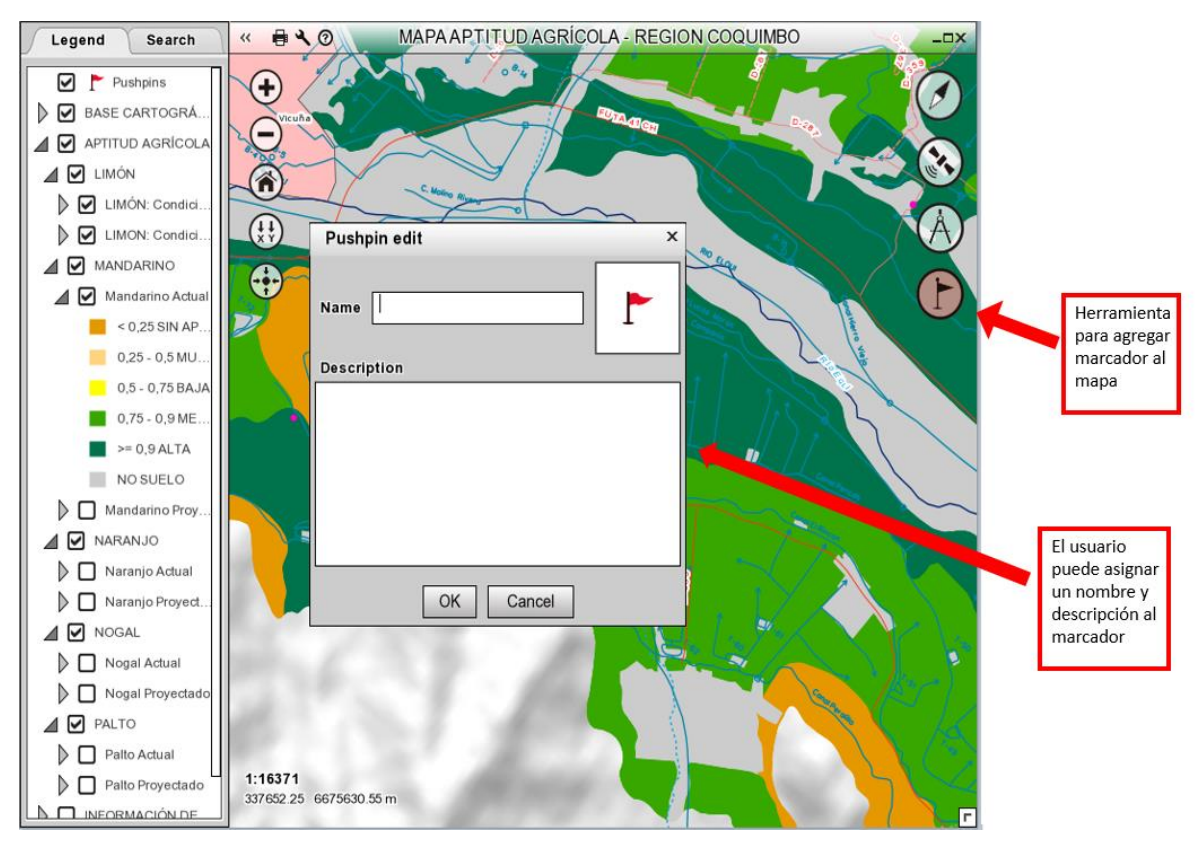

*Imagen 11*

Una vez posicionado el marcador sobre el predio de interés, el visualizador permite conocer las coordenadas geográficas del punto como se muestra en la imagen 12.

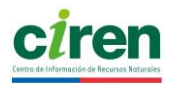

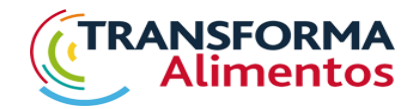

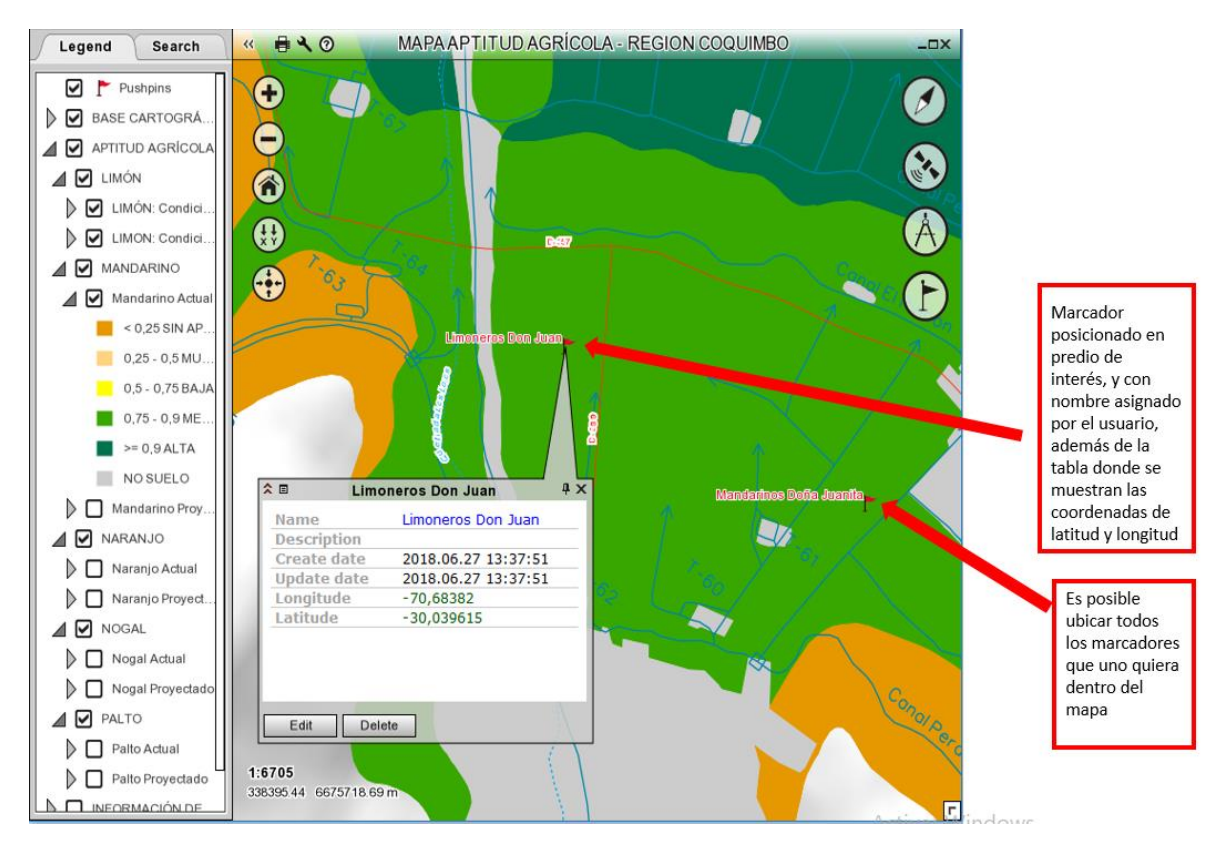

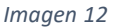

Si el usuario agregó más de un marcador dentro del mapa, es muy fácil ubicarlo, ya que se pueden buscar de manera individual, sin necesidad de tener que encontrarlos por uno mismo dentro del mapa como podemos observar en la imagen 13. Al consultar el marcador, este mostrará una tabla con el nombre asignado, la descripción escrita al crear el marcador y las coordenadas que muestra son las geográficas, expresadas en notación decimal.

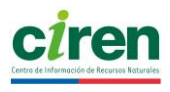

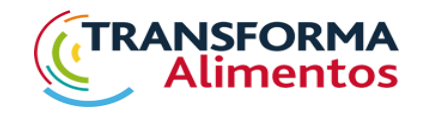

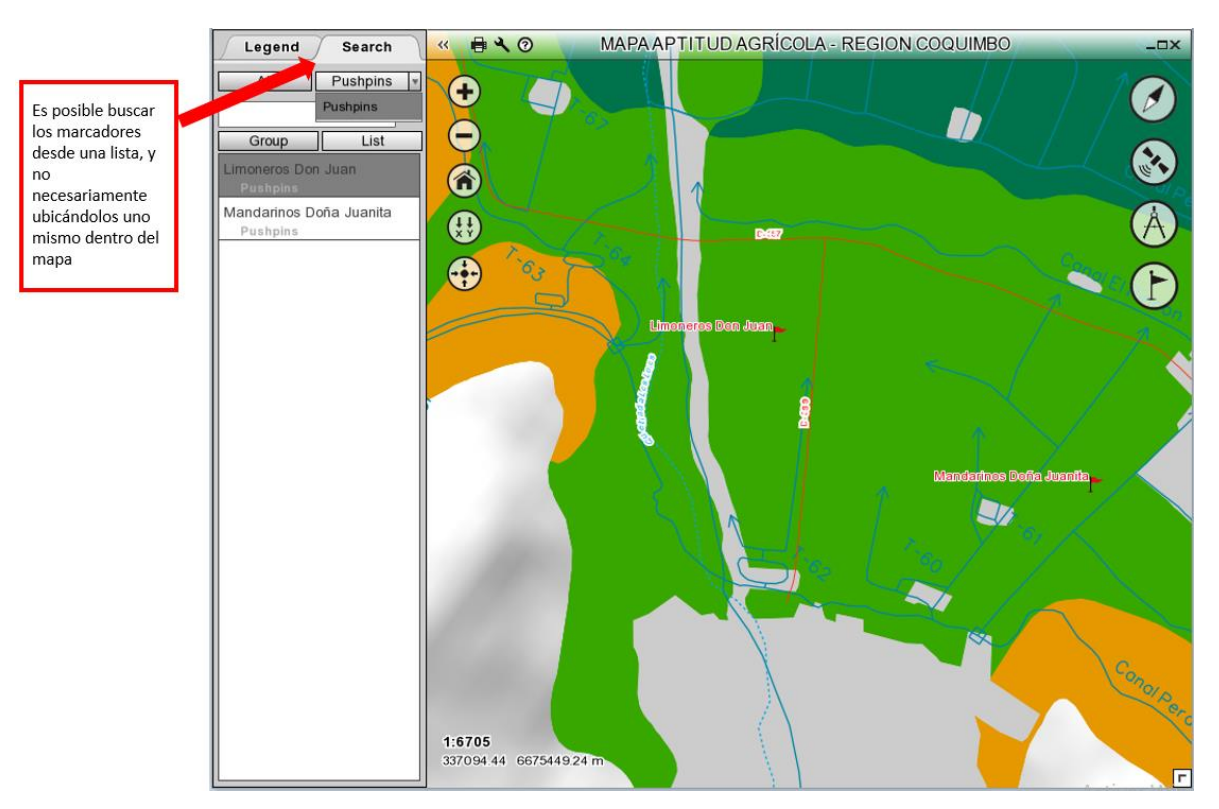

*Imagen 13*

Además de buscar los marcadores dentro de una lista como se observa en la imagen anterior, es posible también hacerlo escribiendo el nombre que se le asignó al marcador como podemos observar en la imagen 14.

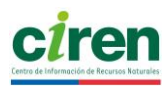

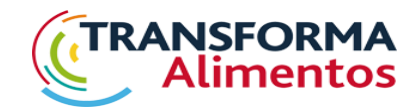

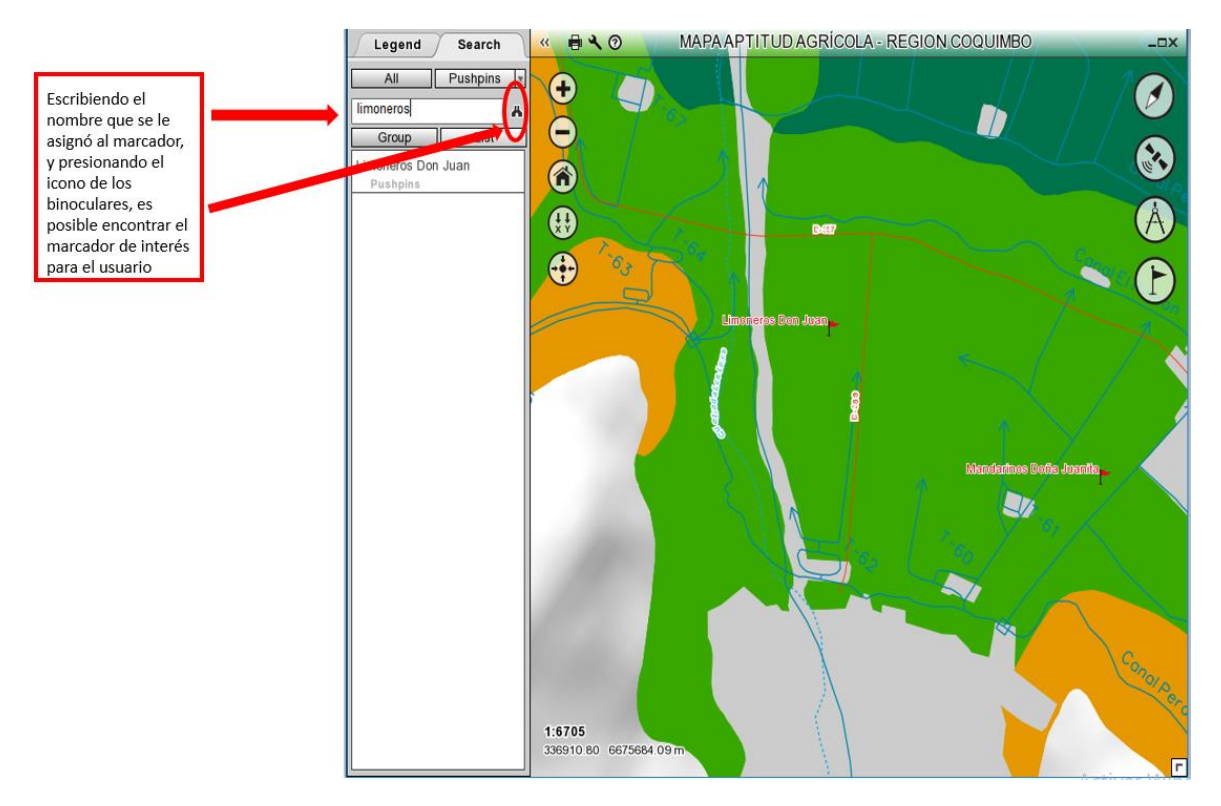

#### 5.4Búsqueda por coordenadas

Ingresando las coordenadas UTM, es posible encontrar algún lugar de interés, sin necesidad de buscarlo uno mismo en el mapa, además posee la opción de ubicar el punto y poner un marcador en el mapa como se observa en la imagen 15.

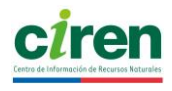

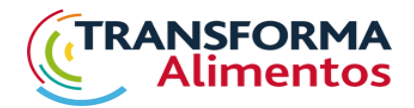

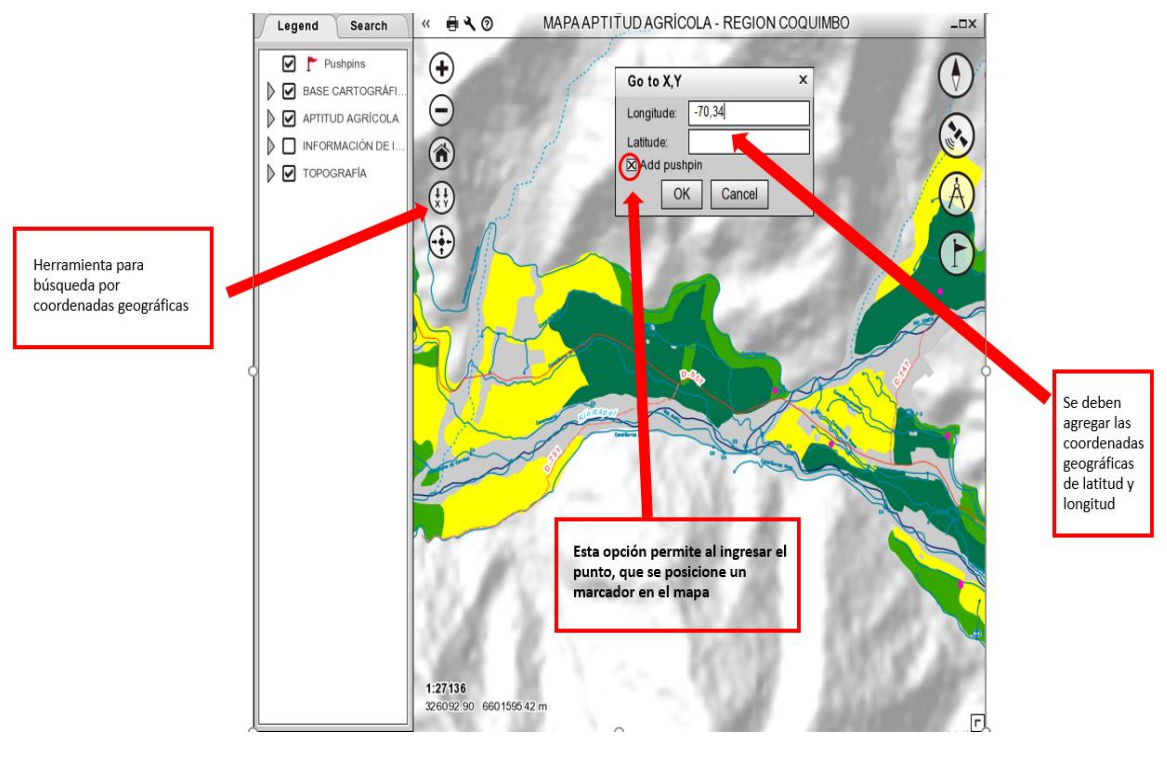

#### 5.5Ver mapa completo

Esta herramienta permite al usuario ver en el visualizador el mapa de la región completo sin ningún zoom aplicado. El usuario al presionar el botón izquierdo del mouse sobre el icono de la herramienta, esta entregará una visión completa de la región, como podemos observar en la imagen 16.

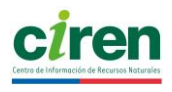

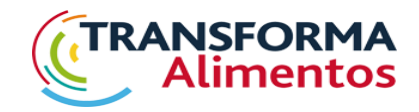

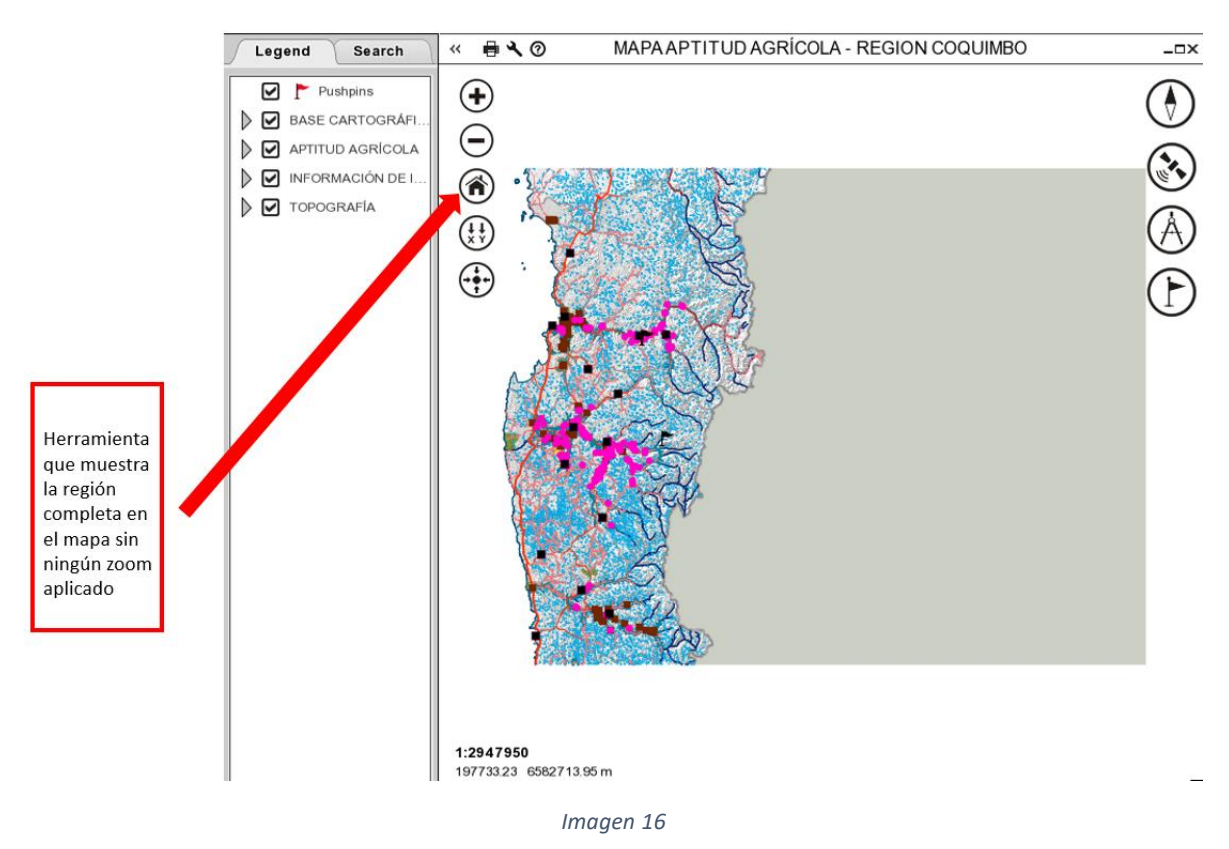

### 6 Propuesta de actualización del visualizador SIG

El visualizador SIG "CARRYMAP" consiste en un sistema de información donde todas las capas temáticas se encuentran 'paquetizadas'. Es decir, es un sistema cerrado que no permite una actualización directa de la información de las capas que se muestran.

Como sugerencia de 'sustentabilidad' de este sencillo y didáctico visualizador, y considerando que las capas que se muestran van quedando obsoletas por cambios, CIREN propone para mitigar esto, es que, cada 3 años, se actualicen las capas de información temática por medio de un convenio de trabajo con la institución que se haga cargo de este visualizador, y que, por ende, se haga cargo del costo que conlleva la actualización de las capas de información.